🕖 EmblemHealth

#### Provider Portal – Updat Provider Profile and Up Documents

Quick Reference Guide (QRG)

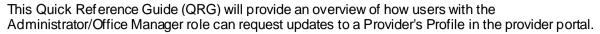

**Note:** The information in the Provider Profile section is the participation information that appears in our provider directories and is part of our credentialing file for the participating provider. This is not the portal user's information. It is critical for this information to be kept current.

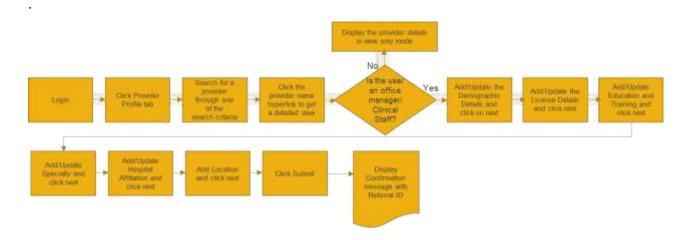

Let us look at the steps in detail to update the provider profile and upload documents.

Purpose: To Update the Provider Profile and Upload Documents

| E<br>Step 1:     | <ol> <li>From the Provider portal home page, select Provider.</li> <li>Enter the name of a provider you are affiliated with field.</li> <li>Click Search. If you are not authorized to see the an error message will be returned.<br/>Note: Wildcard search is based on the first two characters to the value entered in the field. Wildcard search does not consider the space.</li> </ol> | h in the <b>Provider Name</b><br>provider's information,<br>ne last character of the first |
|------------------|----------------------------------------------------------------------------------------------------|--------------------------------------------------------------------------------------------|
| Home Member Mani | agement V Claims V Referrals Preauthorization V Dental Pre-Determination V Providers Enter a name to begin your search. Select a provider to view their profile.                                                                                                    | Provider Profile More 🗸                                                                    |
|                  | Search By * Provider Name Provider Name Reset Search                                                                                                    | ~                                                                                          |

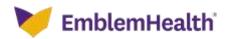

| 2. Click                    |            | ame to view the provider profile.<br>tion to filter any of the data elements/values in the<br><b>Provider Type</b> . |
|-----------------------------|------------|----------------------------------------------------------------------------------------------------|
| Filter By O                 | Swarch     | Provider Type                                                                                                    |
| Abraham, Adam               | 1679713960 | Practitioner                                                                                                    |
| Ackerman, Adam              | 1666622233 | Practitioner                                                                                                    |
| Adam, Amer                  | 1673223344 | Practitioner                                                                                                    |
| Adam Diana                  | 1432445443 | Practitioner                                                                                                    |
|                             |            |                                                                                                    |
| Adam, Emilie                | 1543222433 | Practitioner                                                                                                    |
| Adam, Emilie<br>Adam Undsay | 1543222433 | Practitioner                                                                                                    |
|                             |            |                                                                                                    |
| Adam Lindsay                | 1433432235 | Practitioner                                                                                                    |

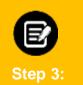

#### 1. The Provider Profile Details screen displays.

Click Update to update the provider profile details.
 Note: Only the Office Manager/ Clinical staff will be able to access any of the edit sections of the provider profile. If you update any of these sections — (Location, Specialty, Education & Training, and License), you will be required to upload the relevant supporting documents.

| Provider                | Profile Details                                                        |
|-------------------------|------------------------------------------------------------------------|
|                         | may be required to provide supporting documentation.                   |
|                         | nake changes to a location, click View/Edit next to the location name. |
|                         |                                                                        |
|                         | Update Ask a Question                                                  |
| > Demographics          |                                                                        |
| > Licenses              |                                                                        |
| > Education & Training  |                                                                        |
| > Specialty             |                                                                        |
| > Hospital Affiliations |                                                                        |

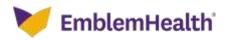

#### 1. Update Demographic Information

| Step 4: | <ol> <li>The <b>Demographic</b></li> <li>Click <b>Cancel</b> to na</li> </ol> |     |              | displays.<br><b>vider Profile Details</b> screen. |
|---------|-------------------------------------------------------------------------------|-----|--------------|---------------------------------------------------|
|         |                                                                               | phi | C Informatio |                                                   |
|         | Religion                                                                      | ~ ~ | Culture      | ~                                                 |
|         |                                                                               |     | vext         |                                                   |

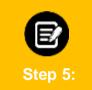

1. The **Alert** dialog box displays.

2. Click **Yes** if you want to cancel updating the Demographic Information. **Note:** You will lose all the information you just entered if you select **Yes**. Click **No** to continue with the update.

| maclon | Alert      |                                                                                 |              |  |
|--------|------------|---------------------------------------------------------------------------------|--------------|--|
|        | Are you su | ire you want to cancel? if you click yes, you will<br>in you have just entered. | lose all the |  |
|        |            | No                                                                              |              |  |
|        | Religion   | Culture                                                                         | J.           |  |
|        | Ethnicity  | ↓ flace                                                                         | ÷            |  |
|        |            |                                                                                 |              |  |

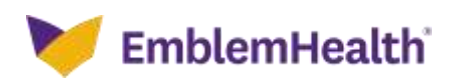

| Step 6: | <ol> <li>Select the following from the drop-down: Religion, Culture, Ethnicity,<br/>and Race.</li> <li>Click Next after you update the demographic information.</li> </ol> |                                                                                                    |  |  |  |
|---------|----------------------------------------------------------------------------------------------------|----------------------------------------------------------------------------------------------------|--|--|--|
|         | Demographi                                                                                                    | I PROFILE<br>C Information<br>nd approved before they are reflected here.                                                                                                    |  |  |  |
|         | Religion<br>Baptists 🗸                                                                                                    | Culture<br>Christian Science Protestant                                                                                                    |  |  |  |
|         | Ethnicity<br>Tegulu 🗸                                                                                                    | Race<br>Aslan 🗸                                                                                                    |  |  |  |
|         |                                                                                                    | ext of the set of the set of the |  |  |  |

| 2. Update Lice | ses                                                                                                    |  |
|----------------|----------------------------------------------------------------------------------------------------|--|
|                |                                                                                                    |  |
| E<br>Step 7:   | <ol> <li>The Licenses screen displays.</li> <li>Click Cancel to navigate back to the Provider Profile Details screen</li> <li>Click Next or Previous to navigate to the next or previous screens.</li> <li>Click Edit/Delete to edit or delete the newly created records. To edit delete the existing records, you must contact the Provider Services.</li> <li>Click Add Licenses to add any additional license.</li> </ol> |  |
|                | Licenses                                                                                                    |  |
|                | Profile changes will need to be reviewed and approved before they are reflected here.                                                                                                    |  |
|                |                                                                                                    |  |
| Licen          | Type License Number State Status Issue Date Expiration Date Action                                                                                                    |  |
|                | Des License MA000g604 Connecticuit Active 02/20/2020 02/20/2025                                                                                                    |  |
| A              | Delete                                                                                                    |  |
|                |                                                                                                    |  |
|                | Previous Next                                                                                                    |  |

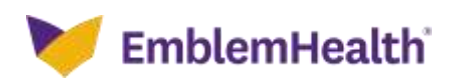

| E<br>Step 8:                                        | <ol> <li>If you click C<br/>displays.</li> <li>Click Yes if y<br/>Note: You will lo<br/>continue with th</li> </ol> | you want to<br>ose all the infor                | cancel. |                          | -                             | -                       |  |
|-----------------------------------------------------|----------------------------------------------------------------------------------------------------|-------------------------------------------------|---------|--------------------------|-------------------------------|-------------------------|--|
| •                                                   |                                                                                                    | ou want to cancell<br>ou have just entere<br>No |         | yes, you will lose a     | ill the                       |                         |  |
| License Type<br>Federal Don License<br>Add Licenses | License Number<br>MAccogióo4                                                                                        | Star                                            | Active  | lasue Date<br>03/30/2020 | Expiration Date<br>09/30/3035 | Action<br>Edit<br>Detet |  |

| E<br>Step 9: | di:<br><b>No</b><br>ne | displays.<br>Note: If the record already exists in the portal, you may not be able to edit/delete it and will need to contact the Provider Services. |                                              |        |                                    |                 |               |
|--------------|------------------------|----------------------------------------------------------------------------------------------------|----------------------------------------------|--------|------------------------------------|-----------------|---------------|
| •            | Wa                     |                                                                                                    | edit the record y<br>ecord, please cor<br>OK |        | ted. To make char<br>fer Services. | rgos            |               |
| License Type |                        | License Number                                                                                                    | State                                        | Status | Issue Date                         | Expiration Date | Action        |
| Federal Dea  | linero (               | MAnoog6na                                                                                                    | Connecticut                                  | Active | 63/30/3030                         | 03/30/3035      | Kdie<br>Delot |
|              |                        | Previ                                                                                                    |                                              | Ment   |                                    |                 |               |

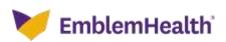

| Step 10: | <ol> <li>If you click Add Licenses in the Licenses screen, the License<br/>Information dialog box displays.</li> <li>Add all the required fields to add the new license details.</li> <li>Upload the necessary attachments.</li> </ol>                                    |  |  |  |  |  |
|----------|----------------------------------------------------------------------------------------------------|--|--|--|--|--|
| نا ہے    | License Information                                                                                                    |  |  |  |  |  |
|          | State<br>Connecticut                                                                                                    |  |  |  |  |  |
|          | taske Date     Expiration Date       Attachments     *. Allowed file types to attach .cov, .ovg, .jpg, .prg, .doc, .docx, .sin, .slsz, .glf, .txt, .tiff, .hmp, .ppts, .ppt       2. File limit of amb of each attachment       3. Maximum 5. attachments       File Name |  |  |  |  |  |
|          | Attachment & Uptsait                                                                                                    |  |  |  |  |  |

| E<br>Step 11: | <ol> <li>If the attachment upload is successful, the message Congratulations!<br/>Your File has been uploaded displays on the screen.</li> </ol> |
|---------------|----------------------------------------------------------------------------------------------------|
| Attachme      |                                                                                                    |
| 1. Allowed    | file types to attach .csv, .svg, .jpg, .png, .doc, .docx, .xls, .xlsx, .gif, .txt, .tiff, .bmp, .pptx, .ppt<br>t of .amb of each attachment      |
|               | m 5 attachments                                                                                                    |
| File Name     |                                                                                                    |
| License.jp;   | 5                                                                                                    |
| Attachmo      | ent Ø Upload                                                                                                    |
|               | Congratulation! Your File has been uploaded.                                                                                                    |
|               | Cancel Save                                                                                                    |

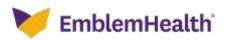

Sta

| 1. | If the file name of the attachment matches with the previously uploaded |
|----|-------------------------------------------------------------------------|
|    | document, the message Attachment with same already available            |
|    | displays.                                                               |

|   | State<br>Connecticut                                                         | Ŷ      | Status<br>Active                     | ų                          |        |
|---|------------------------------------------------------------------------------|--------|--------------------------------------|----------------------------|--------|
| L | Issue Date<br>01/25/2017                                                     |        | Expiration Date<br>12/01/2020        |                            |        |
|   | Attachments                                                                  |        |                                      |                            |        |
|   |                                                                              |        | .prig, .doc, .docx, .sln, .slnx, .gi | f, .txt, .tiff, .bmp, .ppt | ppt    |
|   | <ol> <li>File limit of amb of each</li> <li>Maximum 5 attachments</li> </ol> |        |                                      |                            |        |
|   |                                                                              |        |                                      |                            |        |
|   |                                                                              |        |                                      |                            |        |
| L | File Name                                                                    |        |                                      |                            |        |
| L | File Name<br>License.jpg                                                     |        |                                      |                            |        |
|   |                                                                              |        |                                      |                            | Uplead |
|   | License.jpg                                                                  |        |                                      |                            | Upland |
|   | License.jpg<br>Attachment                                                    | Attact | ment with same already available     | 1                          | Upland |
|   | License.jpg<br>Attachment                                                    | Attach | ment with same abraidy available     | ]                          | Upland |

| Issue Date        |                         | Expiration Date                              |                               |
|-------------------|-------------------------|----------------------------------------------|-------------------------------|
| 01/25/2017        |                         | 12/01/2020                                   |                               |
| 8222-012-017-02-0 |                         |                                              |                               |
| Attachments       | as to attach you way in | g, .png, .doc, .docx, .xls, .xlsx, .gif, .tx | t tilf han oots not           |
|                   | b of each attachment    | Be should survey survey synak synak skyster  | er some somehe debrege slight |
| 3. Maximum 5 at   | achments                |                                              |                               |
| File Name         |                         |                                              |                               |
| License.jpg       |                         |                                              |                               |
| 667               |                         |                                              |                               |
| Attachment        |                         |                                              | Upload                        |
|                   |                         |                                              |                               |
| License.dat ( 1   | BOYTEL                  |                                              |                               |

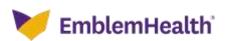

| License Type *<br>State medical License                                                                                                    | Ŷ | License Number *<br>G37983652                       | Ŷ         |          |
|----------------------------------------------------------------------------------------------------|---|-----------------------------------------------------|-----------|----------|
| State<br>Connecticut                                                                                                    | ~ | Status<br>Active                                    | ~         |          |
| issue Date<br>01/25/2017                                                                                                    |   | Expiration Date<br>12/01/2020                       |           |          |
| Attachments<br>1. Allowed file types to attach .csv<br>2. File limit of 4mb of each attach<br>3. Maximum 5 attachments<br>File Name<br>test.alsx |   | ang, .doc, .docx, .xis, .xisx, .gif, .bxt, .tiff, . | bmp, .ppl | tx, .ppt |
| Attachment                                                                                                    |   |                                                     | 8         | Upload   |

| Step 15:                                                                                                    | clicking <b>Edit</b>        | or <b>Delete</b> from | m the dro        | p-down.                  |                 |                        |
|----------------------------------------------------------------------------------------------------|-----------------------------|-----------------------|------------------|--------------------------|-----------------|------------------------|
| PROVIDER PROFILE<br>Licenses<br>Profile changes will need to be reviewed and approved before they are reflected here. |                             |                       |                  |                          |                 |                        |
|                                                                                                    |                             |                       |                  |                          |                 |                        |
| License Type                                                                                                    | License Number              | State                 | Status           | Issue Date               | Expiration Date | Actio                  |
| License Type<br>State Medical License                                                                                 | License Number<br>G37983652 | State<br>Connecticut  | Status<br>Active | Issue Date<br>01/25/2017 | Expiration Date |                        |
|                                                                                                    |                             |                       |                  |                          |                 | Actio<br>Edit<br>Delet |
| State Medical License                                                                                                 | G37983652                   | Connecticut           | Active           | 01/25/2017               | 02/20/2020      |                        |

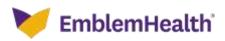

| Step 16:        | box o<br>2. Selec | i click <b>Edit/D</b> e<br>lisplays.<br>It <b>OK</b> if you w<br>Dus screen. |                            |                  | -                        |                               |                 | - |
|-----------------|-------------------|------------------------------------------------------------------------------|----------------------------|------------------|--------------------------|-------------------------------|-----------------|---|
| Noine Humbur Ha | T                 | nfirm<br>Are you sure t                                                      |                            |                  | deistal five Edition     |                               | der Wester      |   |
| State           | Madical License   | Corpfoligs<br>MAccordio4                                                     | Connecticue<br>Connecticue | Active<br>Active | 01/25/2017<br>02/20/2020 | Concerning Date<br>01/20/2020 | AATOON<br>Extre |   |
|                 | AL DALEMAN        |                                                                              |                            |                  |                          |                               | Delin           |   |

#### 3. Update Education and Training

| E<br>Step 17:         |              | 2. C<br>3. C<br>4. C<br>d | Click <b>Canc</b><br>Click <b>Next</b><br>Click <b>Edit/</b><br>elete the c | <b>el</b> to nav<br>or <b>Previ</b><br><b>Delete</b> to<br>existing | vigate ba<br>ous to n<br>o edit or o<br>records, | avigate to t<br>delete the r<br>you must c     | rovider Pro<br>the next or p<br>newly create<br>contact the P<br>add the add | revious sc<br>d records.<br>rovider Se | creens.<br>To edit<br>ervices. |
|-----------------------|--------------|---------------------------|-----------------------------------------------------------------------------|---------------------------------------------------------------------|--------------------------------------------------|------------------------------------------------|------------------------------------------------------------------------------|----------------------------------------|--------------------------------|
|                       |              |                           |                                                                             |                                                                     | ation and                                        |                                                |                                                                              |                                        |                                |
|                       |              |                           | 11000                                                                       |                                                                     |                                                  | roved before they are re                       | effected here.                                                               |                                        |                                |
|                       |              |                           | Pronie charg                                                                | 10 HIL 10 C                                                         |                                                  |                                                |                                                                              |                                        |                                |
| Category              | Education    | Туре                      | Institution Type                                                            | Start Date                                                          | End Date                                         | Institution Name                               | Degree                                                                       | Area of Study                          | Action                         |
| Category<br>Education | Education    |                           |                                                                             | States and                                                          | 1235 (541)(65)                                   | Institution Name<br>Yale School of<br>Medicine | Depres<br>Master in Science                                                  | Area of Study                          | 00000                          |
| Education             | 22/25/11/202 | y                         | Institution Type                                                            | Start Date                                                          | End Date                                         | Yale School of                                 |                                                                              | A STREET STREET                        |                                |
| Education             | Universit    | y                         | Institution Type                                                            | Start Date                                                          | End Date                                         | Yale School of                                 |                                                                              | A STREET STREET                        | Edit                           |
| Education             | Universit    | y                         | Institution Type                                                            | Start Date                                                          | End Date                                         | Yale School of                                 |                                                                              | A STREET STREET                        | Edit                           |
| Education             | Universit    | y                         | Institution Type                                                            | Start Date                                                          | End Date                                         | Yale School of                                 |                                                                              | A STREET STREET                        | Edit                           |

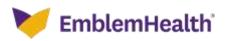

| Step 18:              | 2.                           | dialog box<br>Click <b>Yes</b> i    | displays<br>fyou wa      | nt to can<br>e informatio | cel.                                        | <b>d Training</b> s<br>ered if you seled |                                    | _      |
|-----------------------|------------------------------|-------------------------------------|--------------------------|---------------------------|---------------------------------------------|------------------------------------------|------------------------------------|--------|
| •                     |                              |                                     |                          | ave just entered          | f yau click yea, you v<br>Yee               | vill lose all the                        |                                    |        |
| Cutegory<br>Education | Education Type<br>University | Destritution Type<br>US or Canadian | Start Data<br>No/15/2050 | End Date<br>10/31/2013    | methotion Name<br>YM2 School of<br>Medicine | Degree<br>Master in Science              | Area of Study<br>Internal Medicine | Action |
| Add Educ              | then and Training            |                                     |                          |                           |                                             |                                          |                                    | Delat  |

| Step 1   | 9:<br>3.                     | Warning of the record | dialog box<br>rd already<br>nd need to | <ul> <li>displays</li> <li>exists in</li> <li>contact</li> </ul> | the portal, y<br>the Provider                  | and Training<br>ou may not be<br>Services.<br>d Training sc | e able to ed  |     |
|----------|------------------------------|-----------------------|----------------------------------------|------------------------------------------------------------------|------------------------------------------------|-------------------------------------------------------------|---------------|-----|
|          |                              |                       |                                        |                                                                  | i just created, To m<br>act Provider Servic    |                                                             | F             |     |
|          |                              |                       |                                        | Concernance of the second                                        |                                                |                                                             |               |     |
| Calegory | Education Type<br>University | Institution Type      | Etart Dole<br>10/15/3010               | OK:                                                              | Institution Name<br>Yale School of<br>Medicine | Depree<br>Master in Science                                 | Area of Study | Act |

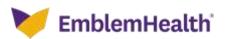

| E<br>Step 20: | 2. Enter the re                                              | <b>on</b> dialo<br>equired | ducation and Trai<br>g box displays.<br>fields.<br><b>lame</b> to select the | -   | and Training |
|---------------|--------------------------------------------------------------|----------------------------|------------------------------------------------------------------------------|-----|--------------|
| Edu           | cation and Training Inform<br>Category *<br>Residency        | ation<br>~                 |                                                                              |     |              |
|               | Education Type<br>Medical School<br>Start Date<br>01/01/2013 | v                          | Institution Type *<br>US or Canadian<br>End Date<br>otv03/2017               | × 1 |              |
| Educatio      | Q Institution Name *                                         | ÷                          | Area of Study *                                                              |     | ation<br>T   |
|               | Address Line 1                                               |                            | Address Line 2                                                               |     | art.         |

| Step 21:       | <ol> <li>Enter the required In</li> <li>Click Search.</li> </ol>                                    | e Institute from the search results. |                |
|----------------|----------------------------------------------------------------------------------------------------|--------------------------------------|----------------|
| i tole<br>Nasi | tion Information Institution Name * Yale Medical School Reset Search Filter By Q, Institution Names | Address                              | of trues Armen |
| Edur           | Yale Medical School                                                                                 | 333 Cedar St, New Haven, CT 06510    | mal Medicine   |
|                | Tatal Records: 1                                                                                    | < Showing 1 - 1 >                    |                |

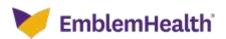

| E<br>Step 22: | <ol> <li>The selected Institution</li> <li>Enter the other required</li> <li>Upload the necessary</li> </ol>                        |                                                          |        |
|---------------|----------------------------------------------------------------------------------------------------|----------------------------------------------------------|--------|
| Cher          | msötution Name *<br>Q, Yale Medical School                                                                                          |                                                          | EUX.   |
|               | Degree<br>Doctor of Medicine v                                                                                                    | Area of Study<br>Cardiology v                            | (leist |
|               | Address Line 1<br>033 Cedar St                                                                                                    | Address Une a                                            |        |
|               |                                                                                                    | State<br>Connecticut                                     |        |
|               | 20 Cards<br>C6510                                                                                                    | Snal                                                     |        |
|               | Attachments<br>1. Allowed Re types to attach .ess. svgjpgps<br>2. File limit of unit of each attachment<br>3. Maximum 5 attachments | ng, doe, doen, nin, nins, gif, tat, nilf, long, pats, pp |        |
|               | File Name                                                                                                    |                                                          |        |
|               | Attachment                                                                                                    |                                                          | and D  |
|               | License.jpg (1.2 MB)                                                                                                    | - J                                                      |        |

| <b>2</b><br>0 23: | <ol> <li>If the attachment upload is successful, the message<br/>Your File has been uploaded displays on the scree</li> <li>Click Save</li> </ol> | -      |
|-------------------|----------------------------------------------------------------------------------------------------|--------|
| Zip Code<br>o6510 | Email                                                                                                    |        |
| a. File limit o   | e types to attach .csv, .svg, .jpg, .png, .doc, .docx, .xls, .alex, .gif, .txt, .tiff, .bmp, .pptx<br>f 4mb of each attachment<br>, attachments   | , ppt  |
| Attachment        | 0                                                                                                    | Upload |
|                   | Congratulation! Your File has been uploaded.                                                                                                    | Save   |

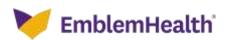

| p 24:        | displays on the screen.                                                                                                    |           |
|--------------|----------------------------------------------------------------------------------------------------|-----------|
|              | types to attach .csv, .svg, .jpg, .png, .doc, .docx, .xls, .xlsx, .gif, .txt, .tiff, .bmp, .g<br>umb of each attachment<br>attachments | ptx, .ppt |
| ricesise.fbg |                                                                                                    |           |

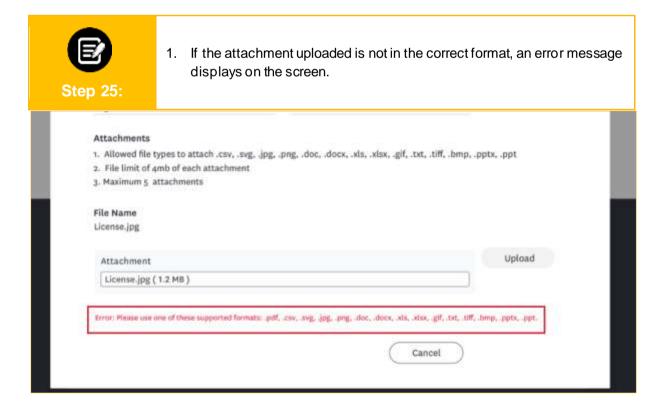

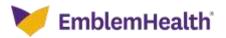

| Step 26:               |                                  |                                    |                          |                              |                                              |                              |                             |        |
|------------------------|----------------------------------|------------------------------------|--------------------------|------------------------------|----------------------------------------------|------------------------------|-----------------------------|--------|
|                        |                                  | Pruille changes                    | Educa                    | tion and<br>eviewed and appr |                                              | effected here.               |                             |        |
|                        |                                  |                                    |                          |                              |                                              |                              |                             |        |
| Category               | Education Type                   | Institution Type                   | Start Date               | End Date                     | Institution Name                             | Degree                       | Area of Study               | Action |
| Category               | Education Type<br>Medical School | Institution Type<br>US or Canadian | Start Date<br>ot/ot/sot3 | End Date<br>o1/03/2017       | Tale School of Medicine                      | Degree<br>Doctor of Medicine | Area of Study<br>Cardiology | Action |
| 1                      |                                  |                                    |                          |                              | Tale School of                               |                              |                             | Edit   |
| Residency<br>Education | Medical School                   | US or Canadian                     | 01/01/3013               | 01/03/3017                   | Yale School of<br>Medicine<br>Yale School of | Doctor of Medicine           | Cardiology                  | -      |
| Residency<br>Education | Medical School<br>University     | US or Canadian                     | 01/01/3013               | 01/03/3017                   | Yale School of<br>Medicine<br>Yale School of | Doctor of Medicine           | Cardiology                  | Edit   |

| Step                  | 1<br>27:                         | •                |                  |                 | -                                            | box displays.<br>back to the pre | evious screer     | n.  |
|-----------------------|----------------------------------|------------------|------------------|-----------------|----------------------------------------------|----------------------------------|-------------------|-----|
|                       | ľ                                | Confirm          | u awe that you y | want to permane | nly delete the selected                      | 1 Herr                           |                   |     |
| Callegory             | Education Type                   | Institution Type | Start Dute       | t 📄 🧲           | Ok<br>Institution Name                       | Degree                           | Area of Nurdy     | ~   |
| Residency             | Medical School                   | US or Canadian   | 01/01/3013       | 01/03/2017      | Yale School of<br>Modicine<br>Yale School of | Doctor of Medicine               | Cardiology        | 160 |
| Education<br>Add Educ | University<br>ation and Translog | US or Canadian   | 10/15/2010       | 10/31/2012      | Medicine                                     | Mantar in Science                | Internal Medicin- | Del |

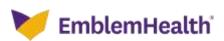

#### 4. Update Specialty

| Step 28:        |                      | <ol> <li>Clicl</li> <li>Clicl</li> <li>Clicl</li> <li>Clicl</li> <li>dele</li> </ol> | k <b>Next</b> or <b>Pr</b><br>k <b>Edit/Dele</b> t<br>ste the existi | navigate l<br>revious to<br>te to edit o<br>ing record | back to<br>navigat<br>or delete<br>s, you m | te to the nex<br>the newly c | r Profile Details<br>tor previous sc<br>reated records.<br>the Provider Se | reens.<br>To edit or |
|-----------------|----------------------|--------------------------------------------------------------------------------------|----------------------------------------------------------------------|--------------------------------------------------------|---------------------------------------------|------------------------------|----------------------------------------------------------------------------|----------------------|
|                 |                      |                                                                                      |                                                                      | Specia                                                 |                                             |                              |                                                                            |                      |
|                 |                      |                                                                                      |                                                                      | 그는 그는 것은 것이 같은 것이 같이 없다.                               | A CONTRACTOR OF A                           | have and reflected here.     |                                                                            |                      |
|                 |                      |                                                                                      | Profile charges will need                                            | to be reviewed and a                                   | the sea number                              |                              |                                                                            |                      |
| -               |                      |                                                                                      | Profile charges sell meet                                            |                                                        | presed actions                              |                              |                                                                            |                      |
| Speciality Type | Specialty            | Board Certified                                                                      | Board Name<br>American Board of                                      | Initial Certified<br>Date                              | Espiry Date                                 | Re-certification Date        | Suppress Specialty from Dire                                               | ectory Action        |
| Secondary       | internal<br>Medicine | Board Certifies<br>Yes                                                               | Buard Name                                                           | initial Certified                                      | 88.859/05186.0                              |                              | Suppress Speciality from Dire<br>Yes                                       | Edit                 |
| 1               | internal<br>Medicine |                                                                                      | Board Name<br>American Board of                                      | Initial Certified<br>Date                              | Espiry Date                                 |                              |                                                                            | <u> </u>             |
| Secondary       | internal<br>Medicine |                                                                                      | Board Name<br>American Board of                                      | Initial Certified<br>Date                              | Espiry Date                                 |                              |                                                                            | Edit                 |
| Secondary       | internal<br>Medicine |                                                                                      | Board Name:<br>American Board of<br>Internal Medicine                | Initial Certified<br>Date<br>10/31/2012                | Espiry Date<br>01/03/3022                   |                              |                                                                            | Edit                 |
| Secondary       | internal<br>Medicine |                                                                                      | Board Name<br>American Board of                                      | Initial Certified<br>Date<br>10/31/2012                | Espiry Date                                 |                              |                                                                            | Edit                 |

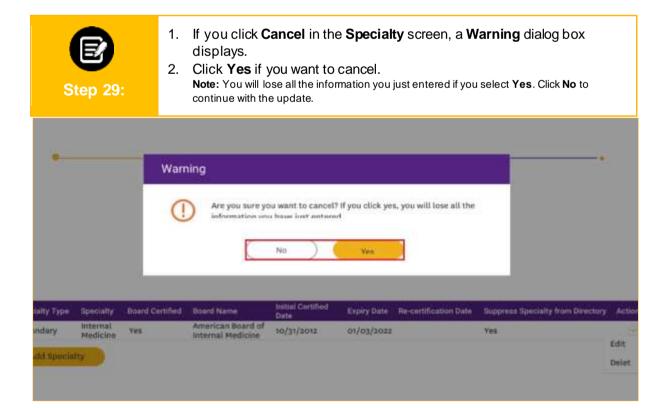

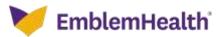

| Step 30:                                        | d<br>2. If<br>d | isplays.                               | Iready exis<br>vill need to          | ts in the p<br>contact tl | oortal, you ma<br>ne Provider S | n, the <b>Warning</b> dialc<br>ay not be able to ed<br>Services. | -             |
|-------------------------------------------------|-----------------|----------------------------------------|--------------------------------------|---------------------------|---------------------------------|------------------------------------------------------------------|---------------|
| Home Member Man                                 |                 |                                        | edit the record yourd, please contac |                           | o make changes to               |                                                                  |               |
| Specialty Type Specialty                        | Board Certified | Board Name                             | Initial Certified<br>Date            | Expiry Date               | Re-certification Date           | Suppress Specially from Director                                 | y Action      |
| Secondary Internal<br>Medicine<br>Add Specialty | Yes             | American Board of<br>Internal Medicine | 10/31/2013                           | 01/63/2022                |                                 | Yes                                                              | Edit<br>Detat |

If you click Specialty Information in the Specialty screen, the Specialty 1. Information dialog box displays. 2. Add all the required fields to add the new specialty details. 3. Upload the necessary documents. Specialty Information Speciality Type \* Specialty \* 0 Baard Certified Board Name \* Initial Certification Date \* Expiry Date Suppress Speciality from Directory \* Re-certification Date Attachmente

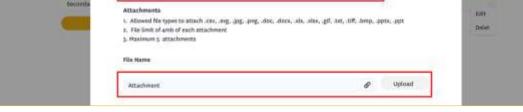

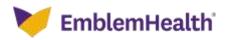

| E<br>Step 32: | Your File has b                                                                                                    | nt upload is successful, the m<br><b>been uploaded</b> displays on t |            |
|---------------|----------------------------------------------------------------------------------------------------|----------------------------------------------------------------------|------------|
| Specialty T   | Initial Certification Date *<br>os/os/2018                                                                                                    | Expiry Date<br>on/og/2022                                            | ry Action  |
| Secondary     | Re-pertification Data                                                                                                    | Suppress Speciality from Directory * No 👻                            | eda:       |
|               | Attachments<br>1. Allowed file types to attach .ctvsvgjz<br>2. File limit of amb of each attachment<br>3. Maximum 5. attachments<br>File Name<br>License.jpg | ığ. əping. idoc, idocic, idit, islan, igif, itat, itiff, ibinip, i   | opts, .ppt |
|               | Attachment                                                                                                    | 8                                                                    | Upload     |
|               | Congradu                                                                                                    | lation! Your File has been uploaded.                                 |            |
|               |                                                                                                    | Cancel                                                               | 244        |

 If the file name of the attachment matches with the previously uploaded file, the message Attachment with same already available message displays on the screen.

| 5,0000 | 02/01/2018                                                                           | 01/03/2022                                                          |             | ectory Action |
|--------|--------------------------------------------------------------------------------------|---------------------------------------------------------------------|-------------|---------------|
| Secone | Re-certification Date                                                                | Suppress Speciality from Directory * Vio                            |             | East.         |
|        | Attachments                                                                          |                                                                     |             | Delet         |
|        |                                                                                      | .svg. jpg, .prg, .doc, .docx, .sla, .slax, .gif, .txt, .tiff, .bmp, | .ppts, .ppt |               |
|        | <ol> <li>File limit of 4mb of each attachm</li> <li>Maximum 5 attachments</li> </ol> | UNIC .                                                              |             |               |
|        |                                                                                      |                                                                     |             |               |
|        | File Name                                                                            |                                                                     |             |               |
|        |                                                                                      |                                                                     |             |               |
|        | License jpg                                                                          |                                                                     |             |               |
|        | License (pg<br>Attachment                                                            | Ø                                                                   | Upload      |               |
|        |                                                                                      | 8                                                                   | Upload      |               |
|        | Attachment                                                                           | 8                                                                   | Upload      |               |
|        | Attachment                                                                           | Attachment with same already available                              | Uptcad      |               |
|        | Attachment                                                                           |                                                                     | Uptrand     |               |

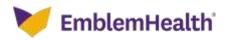

Step 33

| 34: |                                     |                                             |                                         |        |
|-----|-------------------------------------|---------------------------------------------|-----------------------------------------|--------|
|     | Re-certification Date               | Suppress Specialty fr<br>No                 | om Directory *                          | Retire |
|     | Attachments                         |                                             |                                         | Oelet  |
|     | 2. File limit of amb of each attach | r, svg, jpg, png, doc, docs, als, a<br>ment | tis, .gd, .txt, .tut, .bmp, .pptx, .ppt |        |
|     | 3. Maximum 5 attachments            |                                             |                                         |        |
|     | File Name<br>License ag             |                                             |                                         |        |
|     |                                     |                                             | Ø Upload                                |        |
|     | Attachment                          |                                             | C <sup>2</sup>                          |        |

1. After you fill all the required fields and upload the required attachments, click **Save** to continue.

( Cancel )

Save

|               | Specially Type *<br>Primary                                                                                          | Secolarly *                                             |                  |                |
|---------------|----------------------------------------------------------------------------------------------------|---------------------------------------------------------|------------------|----------------|
|               | Board Certified<br>Vis                                                                                               | <br>hoard Name *<br>American Roard of Internal Medicine |                  |                |
| Second Sec. 7 | Helial Cortification Date *<br>Ha/da/adm8                                                                            | Repriz Datu<br>m/03/2022                                |                  | and the second |
| Becondary     | Re-contribution Date                                                                                                 | Suppress Specialty from Directory * No.                 | <u></u>          | and a          |
|               | Attachmenta<br>1. Atlowed Ne types to attach .ox<br>3. File limit of amb of each attach<br>3. Naximum 5. attachments | prog. allos, alloca, alta, allos, gif. (at, diff.       | Josep, ppts, ppt | (because)      |
|               | File Name                                                                                                    |                                                         |                  |                |
|               | Attachment<br>License (gg ( ) 2 MB )                                                                                 |                                                         | e                |                |

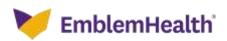

|                |                      |                 |                              | PROVIDER P              |                                         |                                  |          |
|----------------|----------------------|-----------------|------------------------------|-------------------------|-----------------------------------------|----------------------------------|----------|
|                |                      |                 |                              | Specia                  | alty                                    |                                  |          |
|                |                      | Pro             | ofile changes will nee       | ed to be reviewed and o | approved before they are reflected here | Ē                                |          |
|                |                      |                 |                              |                         |                                         |                                  |          |
|                |                      |                 |                              |                         |                                         |                                  |          |
| Specialty Type | lipecialty           | Board Certified | Board Name                   | Initial Certified Date  | Expiry Date Re-certification Date       | Suppress Specialty from Director | y Action |
| Primary        | Cardiology           | Ves             | American Board<br>of Urology | 02/01/2018              | 01/03/2033                              | No                               | -        |
| Secondary      | Internal<br>Medicine | Yes             | 10/15/2010                   | 10/31/2012              | 01/03/2022                              | Yes                              | Edit     |
| Add Special    | the local data       |                 |                              |                         |                                         |                                  | Delet    |
| NOO SPECIAL    |                      |                 |                              |                         |                                         | 1.00                             |          |

1. If you click Edit/Delete, the Confirm dialog box displays. 2. Select OK if you wish to delete the record or Cancel to go back to the previous screen. Step 37: EmplemHealth C Lucy Laungal Confirm Are you sure that you want to permanently delete the selected item 1 Cancel Ck. 02/01/2018 01/03/3422 140 Cardiningy ..... **Edit** 10/15/2010 10/31/2012 01/03/2018 Yes Tes Delet

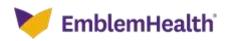

| 5. Update Ho | spital Affiliati                                 | on                                                                                                    |                                                                                   |                                                                               |                                   |
|--------------|--------------------------------------------------|----------------------------------------------------------------------------------------------------|-----------------------------------------------------------------------------------|-------------------------------------------------------------------------------|-----------------------------------|
| Step 38:     | 2. Click C<br>3. Click F<br>7. Click E<br>delete | Despital Affiliation s<br>Cancel to navigate b<br>Previous to navigate<br>Edit/Delete to edit of<br>the existing records<br>Add Hospital Affilia | back to the <b>Pro</b><br>e to the previou<br>or delete the new<br>s, you must co | <b>ovider Profile E</b><br>us screen.<br>ewly created rec<br>ntact the Provid | ords. To edit or<br>ler Services. |
|              |                                                  | Hospital Aff                                                                                                    |                                                                                   |                                                                               |                                   |
|              | Profile cf                                       | anges will need to be reviewed and ap                                                                                                    | proved before they are reflec                                                     | ned here.                                                                     |                                   |
|              | ospital Name                                     | Туре                                                                                                    | Position                                                                          | Admitting Privilege                                                           | Action                            |
| Y            | ale New Haven Hospital                           | Primary Admitting Hospital                                                                                                    | Active/Attending                                                                  | Yes                                                                           | Edit                              |
|              | And Hospital Amulation                           |                                                                                                    |                                                                                   |                                                                               | Delet                             |
|              |                                                  |                                                                                                    |                                                                                   |                                                                               |                                   |
|              |                                                  | Previous                                                                                                    | Next                                                                              |                                                                               |                                   |
|              |                                                  | Cancel                                                                                                    |                                                                                   |                                                                               |                                   |

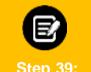

1. If you click Edit or Add Hospital Affiliation, the Hospital Affiliation Information dialog box displays.

| St | e | n | 3 | 9- |
|----|---|---|---|----|

2. Click the Hospital Name to search and select the institute information.

| Hospita | Affiliation Information |    |                | _        |
|---------|-------------------------|----|----------------|----------|
|         |                         |    |                | _        |
|         | Q, Hospital Name *      |    |                |          |
|         | Type *                  | ÷. | Position*      | <u>u</u> |
|         | Admitting Privilege -   | v  |                | -        |
|         | Address Line 1          |    | Address Line 2 | 1        |
|         | City                    |    | State          | - 1      |
|         | Zip Code                |    | Country        |          |
|         | Phone                   |    | Email          |          |
|         | Fax                     |    |                | _        |
|         |                         |    | Tinned Save    |          |

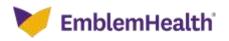

| Step 40: | <ol> <li>Enter the required Host</li> <li>Click Search.</li> </ol>                                | ne from the search results.     |  |
|----------|---------------------------------------------------------------------------------------------------|---------------------------------|--|
|          | Hospital Name *<br>Yale New Hoven Hospital<br>Reset Search<br>Filter By<br>Q<br>Institution Names | Address                         |  |
|          | Yale New Haven Hospital                                                                           | 30 York St, New Haven, CT 05510 |  |
|          | Vale New Haven Hospital                                                                           | 20 York St, New Haven, CT 06520 |  |
|          | Total Records: 2                                                                                  | < Showing 1-2 >                 |  |
|          | Cancel                                                                                            | Save                            |  |

| Step 41: | dialo      | r the other req<br>g box.<br><b>Save</b> to conti                                                                                                    |   | details in the H                                                                                      | lospital | Affiliation Information |  |
|----------|------------|----------------------------------------------------------------------------------------------------|---|----------------------------------------------------------------------------------------------------|----------|-------------------------|--|
|          | Hospital A | Milation Information  Magnitul Name * Q. hale Hechtail School  Type *  Mediment Jame *  Advecting Privilage *  Yee  Advecting Privilage *  Advecting Privilage *  Advecting Privilage *  Advecting Privilage *  Pae  Fae | 3 | Peakins *<br>Active lation fing<br>Address Live &<br>Base<br>Derestitud<br>Doubtry<br>Drest<br>Derest | ~        |                         |  |

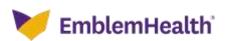

| E<br>Step 42: |                          | i <b>t/Delete</b> to edit or<br><b>xt</b> to go the Confir |                               | •                   | ords.  |
|---------------|--------------------------|------------------------------------------------------------|-------------------------------|---------------------|--------|
|               |                          | PROVIDER PRO                                               |                               |                     |        |
|               | Terflin show             | Hospital Aff                                               |                               |                     |        |
|               | Prome chas               | idea wiii ueed ip oe iewewed aug shi                       | proved before iney are rener. | neu oure.           |        |
|               |                          |                                                            |                               |                     |        |
| He            | ospital Name             | Туре                                                       | Position                      | Admitting Privilege | Action |
| Ya            | de New Haven Hospital    | Primary Admitting Hospital                                 | Active/Attending              | Yes                 |        |
|               | Add Hospital Affiliation |                                                            |                               |                     | Edit   |
|               |                          |                                                            |                               |                     | Lights |
|               |                          |                                                            |                               |                     |        |
|               |                          |                                                            |                               |                     |        |
|               | (                        | Previous )                                                 | Next                          |                     |        |
|               |                          | Cancel                                                     |                               |                     |        |

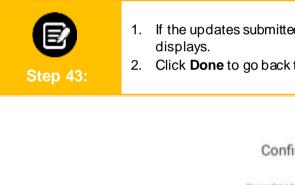

If the updates submitted are successful, the **Confirmation** screen displays.
 Click Dama to go healt to the **Drewider Prefile** agreen

2. Click Done to go back to the Provider Profile screen.

#### Confirmation

Your updates have been submitted.

It may take up to 16 business days to see it in the Provider Profile tab.

Updates, such as changes to your licensing, specially or education, require verification by our Credentialing department and may take several weeks to appear.

If you have questions, you may go to Provider profile details page and click on "Ask a Question" button.

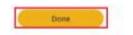

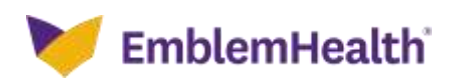

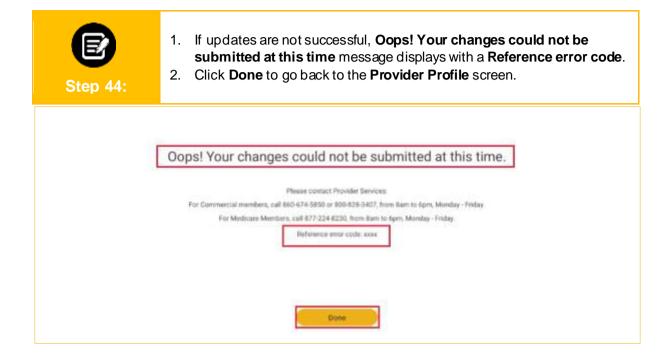

#### 6. Update Location

| Step 45:                | -         | ges to a location, o<br>ation to add more | click <b>View/Edit</b> next to<br>details. | the location n |
|-------------------------|-----------|-------------------------------------------|--------------------------------------------|----------------|
| > Licenses              |           |                                           |                                            |                |
| > Education & Training  |           |                                           |                                            |                |
| > Specialty             |           |                                           |                                            |                |
| > Hospital Affiliations |           |                                           |                                            |                |
| ✓ Locations             |           |                                           |                                            | Add Location   |
| Locatio                 | in Name 🕇 | Location Type                             | Address                                    |                |
|                         |           |                                           |                                            |                |

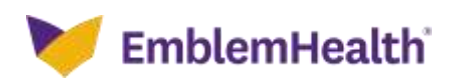

| Step 46:                                                                                                    | <ol> <li>If you do not have access to update location details, an Alert dialog box displays.</li> <li>Click OK to go back to the Provider Profile Details tab.</li> </ol>                     |
|----------------------------------------------------------------------------------------------------|----------------------------------------------------------------------------------------------------|
| > Litenses<br>> Effection & Training<br>> Specialty                                                                       | Devide Profile Details<br>exercises any of the sections, heiring, you may be required to ponder supporting documentation.<br>Alort<br>vou do not have access to update this provider profile. |
| > Hospital Affiliations                                                                                                   |                                                                                                    |
| Step 47:                                                                                                    | 1. Click <b>View Participating Plans</b> to view Participating Plans at the location level.                                                                                                   |
| Home Member Management                                                                                                    | t $\checkmark$ Claims $\checkmark$ Referrals $\checkmark$ Preauthorization $\checkmark$ Dental Pre-Determination $\checkmark$ Provider Profile More $\checkmark$                              |
|                                                                                                    | Location Information                                                                                                    |
|                                                                                                    | View Participating Plans Edit Location                                                                                                    |
| <ul> <li>✓ Locations</li> <li>Location Name</li> <li>Hartford Hospital</li> </ul>                                         | Location Type<br>Direct                                                                                                    |
| <ul> <li>Address Information</li> <li>Service Address</li> <li>282 Washington St,</li> <li>Hartford, CT, 06106</li> </ul> | Correspondence Address<br>282 Washington St,<br>Hartford, CT, 06106                                                                                                    |

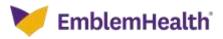

| Home Member M | anagement 🗸 Claims 🗸 Referrals 🗸 Pre:                                                                                | authorization $\checkmark$ . I | Dental Pre-Determination 🤝 | Provider Profile | More 🗸 |
|---------------|----------------------------------------------------------------------------------------------------|--------------------------------|----------------------------|------------------|--------|
|               | Location                                                                                                    | Informat                       | ion                        |                  |        |
| Partici       | pating Plans Information                                                                                             |                                |                            |                  |        |
| ~ 1<br>t      | Filter By Q                                                                                                    |                                |                            | _                |        |
|               | Participating Plans<br>Choice HMD 30/45 \$3000Ded CNT 06<br>Choice HMD 30/45 \$3000Ded CNT 07                        |                                |                            |                  |        |
|               | Choice HMD 30/45 \$5030Ded CNT 07<br>Choice HMD 30/45 \$5030Ded CNT 07                                               |                                |                            |                  |        |
|               | Choice HMD HSA \$3000/\$60000ed CNT 06<br>Choice HMD-0A-CAL-30-45-500-5000-26<br>Choice HMD-0A-CAL-30-45-500-5000-29 |                                |                            |                  |        |
|               | Choice HMD-0A-CNT-30-45-1500HospDed-38<br>Choice HMD-0A-CNT-30-45-300-503D-01<br>Choice HMD-0A-CNT-30-45-500-5000-16 |                                |                            |                  |        |
|               | ConnectiCare Choice Part B Saver (HMD)<br>ConnectiCare Choice Plan 1 (HMO)                                           |                                |                            |                  |        |
|               | ConnectiCare Choice Plan 2 (HMO)<br>ConnectiCare Choice Plan 3 (HMO)<br>ConnectiCare Employer Group Plan (HMO)       |                                |                            |                  |        |
|               | ConnectiCare Employer Group Plan (HMO-POS)<br>ConnectiCare Flex Plan 1 (HMO-POS)                                     |                                |                            |                  |        |
| ~ 1           | ConnectiCare Flex Plan 2 (HMO-POS)<br>ConnectiCare Flex Plan 3 (HMO-POS)                                             |                                |                            |                  |        |

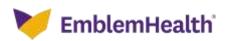

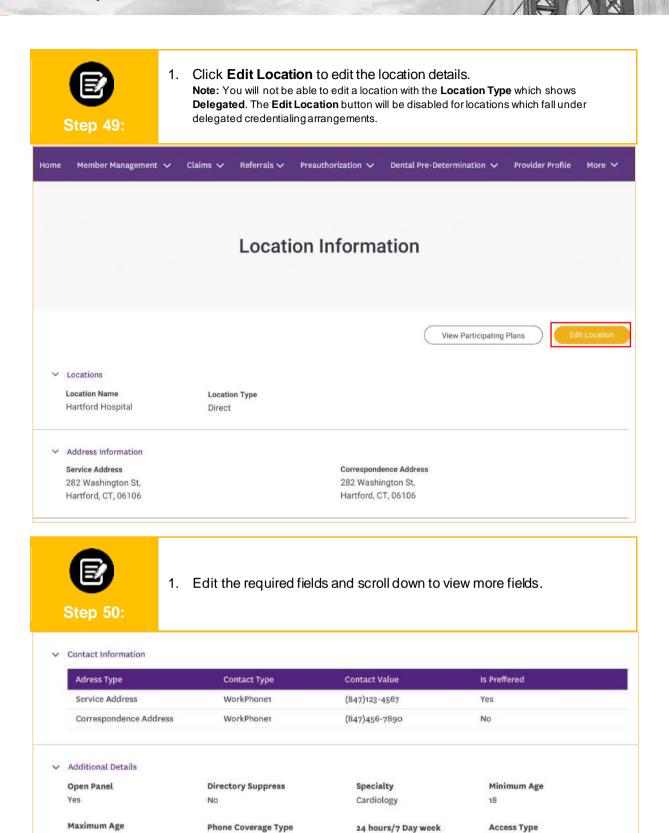

phone coverage

Yes

Pratice Hours •
EmblemHealth\*

In Person

999

Languages Punjabi, Urdu, Spanish Wheelchair, Handicap

| Pratice Hou | rs 0          |             |               |             |               |             |               |             |
|-------------|---------------|-------------|---------------|-------------|---------------|-------------|---------------|-------------|
|             | Shift 1 Start | Shift 1 End | Shift a Start | Shift 2 End | Shift 3 Start | Shift 3 End | Shift 4 Start | Shift 4 End |
| Monday      | 8:00 AM       | 11:00 AM    | 2:00 PM       | 5:00 PM     |               |             |               |             |
| Tuesday     | 8:00 AM       | 11:00 AM    | 2:00 PM       | 5:00 PM     |               |             |               |             |
| Wednesday   | 8:00 AM       | 11:00 AM    | 3:00 PM       | 5:00 PM     |               |             |               |             |
| Thursday    |               |             |               |             | 6:00 PM       | 10:00 pm    |               |             |
| Friday      |               |             |               |             | 6:00 PM       | 10:00 AM    |               |             |

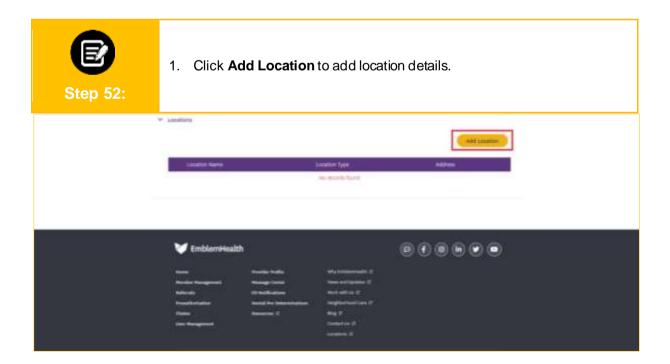

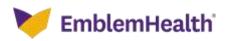

| Step 53: | <ol> <li>The Location Information screen displays.</li> <li>You can enter the required details in the fields on this screen.<br/>Note: Tax ID is a mandatory field.</li> <li>Scroll down to add more details.</li> </ol> |                                                  |      |  |  |  |  |  |
|----------|----------------------------------------------------------------------------------------------------|--------------------------------------------------|------|--|--|--|--|--|
|          |                                                                                                    | on Information                                   |      |  |  |  |  |  |
|          | Pulls starger oil out to be on                                                                                                    | teel and approved before they are reflected take |      |  |  |  |  |  |
|          | Sanatina Name                                                                                                    | kinatun Yyin<br>Zirani                           |      |  |  |  |  |  |
|          | Sector                                                                                                    | Areas (areas and a second and a second areas)    | ~    |  |  |  |  |  |
|          | Anne Sciences Bargeries Bargeries                                                                                                    | × Nacional Age                                   |      |  |  |  |  |  |
|          | erenese apr                                                                                                    | Mane Diversed Type                               | 1.99 |  |  |  |  |  |
|          | $(n,h_{\rm HI})^{-1}$ ting a saati protes covarage                                                                                                    | <ul> <li>bevorg taxtsr</li> </ul>                | 4    |  |  |  |  |  |
|          | Access Type                                                                                                    | for why                                          |      |  |  |  |  |  |
|          | () Administration                                                                                                    | C fedarica.                                      |      |  |  |  |  |  |

| E<br>Step 54: | 1. Enter the Service Add                                      | <b>ress</b> details. |
|---------------|---------------------------------------------------------------|----------------------|
|               | Lengolge<br>C ethilaten<br>C lathread                         |                      |
| [             | <ul> <li>Special address</li> <li>address (266.) *</li> </ul> | ###1400.104.2        |
|               | Male 1                                                        | u hayi u             |
| l             | sing-1                                                        | 281                  |
|               | 196                                                           |                      |
|               | * Competitive Address                                         |                      |

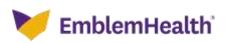

| <b>E</b><br>ep 55: |                                         | orresponder<br>not the same |                |            | e Corresponde |
|--------------------|-----------------------------------------|-----------------------------|----------------|------------|---------------|
|                    | Consegurations Address parts of Service | Although t                  |                |            | 1             |
|                    | 191                                     |                             |                | **         |               |
|                    | · Correspondence Address                |                             |                |            |               |
|                    | and the second second second            |                             |                |            |               |
|                    |                                         |                             |                |            |               |
|                    | ARRING LOW 1                            |                             | address (ine 1 |            |               |
|                    | ARRING LOW 1                            |                             |                |            | _             |
|                    | altimet Los 1                           | ¥                           | address (inc.) |            | <u>×</u>      |
|                    |                                         |                             |                |            |               |
|                    | -                                       |                             | tarry          |            | <u>×</u>      |
|                    | -                                       | ~                           | tuony<br>24    | & National | -             |

| Step 56: | 1. Click Add Contact                                                | Info | rmation to   | add your co    | ntact details. |
|----------|---------------------------------------------------------------------|------|--------------|----------------|----------------|
|          | Consignments Address same as hereis address F                       |      |              | 46             |                |
|          | <ul> <li>Communications Address</li> <li>Address Units 1</li> </ul> |      | Adding top 2 |                |                |
|          | Date                                                                | ,    | county       |                | ų              |
|          | 6np                                                                 |      | 24           |                |                |
|          | Address Type Contact Type                                           | 100  | unt Value    | in traditional | (Autor)        |
|          | (Add Contact Information) •                                         |      |              |                |                |

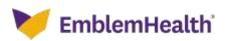

| E<br>Step 57: | <ol> <li>Enter the Address<br/>Contact Type se<br/>field.</li> </ol> |                                   | ontact value based on the ference in the <b>IS Preferred</b> |
|---------------|----------------------------------------------------------------------|-----------------------------------|--------------------------------------------------------------|
| States        | landaran<br>Anto Handara (                                           |                                   |                                                              |
|               |                                                                      | <ul> <li>Extract Type*</li> </ul> | ~                                                            |
| Cartait       | 1004                                                                 |                                   |                                                              |
|               |                                                                      | And Stational Austrian            |                                                              |
|               | na processy forgener frame                                           | An and the state of the state     |                                                              |
|               | a Novel 1 and a solid phone to satisfy                               | W Annual States                   |                                                              |

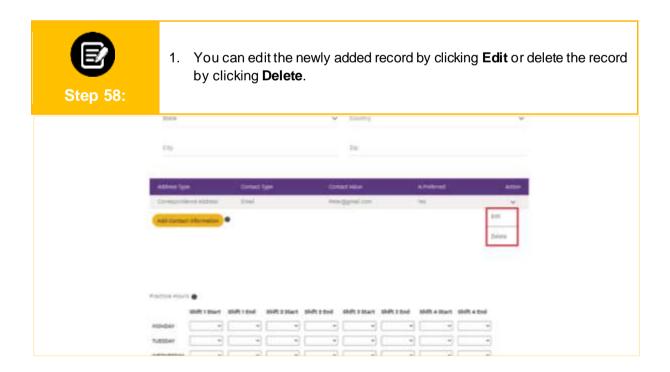

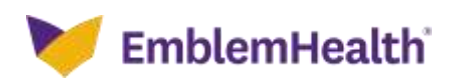

|         |               |             |   |   |     |              |               |              | _ |
|---------|---------------|-------------|---|---|-----|--------------|---------------|--------------|---|
| 0,000   | shift 1 blart | Shift 1 Ked |   |   |     | 88471 3 81wd | shift a start | shift a tool |   |
| HONDAY  |               |             |   |   | - * |              |               |              |   |
| Tubber  |               |             | + | + |     | +            |               |              |   |
| WESNES  | 049           | -           |   |   |     |              | *             |              |   |
| THURBO  | e             |             | + |   |     |              |               |              |   |
| PROAF   |               |             |   |   |     |              |               |              |   |
| SHTURDA | e 📃 🔹         |             |   |   |     |              |               |              |   |
| Bindan  |               |             |   | + |     |              |               |              |   |

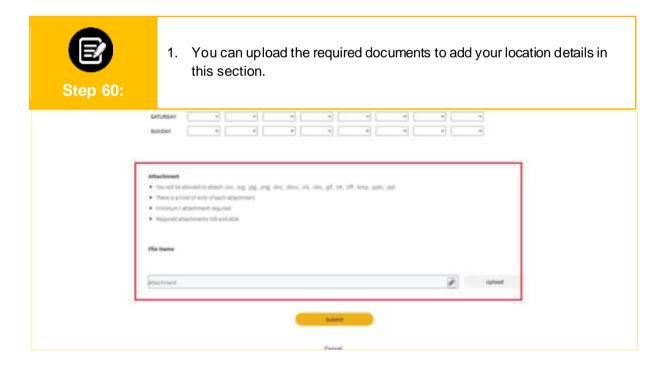

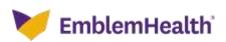

| Step 61: | 1. Click <b>Submit</b> to save the location details you have entered.                                                                                                    |  |  |  |
|----------|----------------------------------------------------------------------------------------------------|--|--|--|
|          |                                                                                                    |  |  |  |
|          |                                                                                                    |  |  |  |
|          | Attachment<br>• No. vill the address stands rate, tog, pag. pag. plan, stan, oli, på bet, på, beng, pale, pal<br>• There is a first plant plant plant attachment<br>• There is a first plant plant plant of box<br>• The tance |  |  |  |
|          | entres / west                                                                                                    |  |  |  |
| Canad    |                                                                                                    |  |  |  |

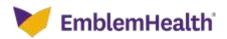

# Thank You